# Introduction to the Catalogue

www.catalogue.library.auckland.ac.nz

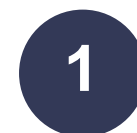

# **Sign in for full functionality**

- Request items.
- View your personal information in My Library Account.
- Access all options relating to saving records and searches (section 5).

When signed in, click your name to see **My Library Account** or to **sign out**.

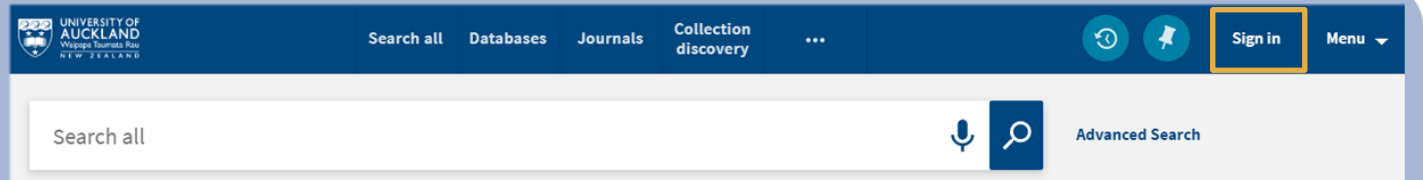

#### **My Library Account**

- Shows what you have on loan, any requests you have placed, fines or fees you may have, and messages or blocks from the library.
- You can renew items and pay your library fines here.

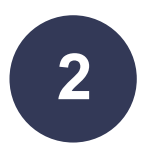

## **2 What am I searching in the Catalogue?**

- **Library Catalogue** includes items held in our Library: print and e-books, journals, images, streaming audio and video, maps, manuscripts and archives, music scores and exam papers.
- **Articles and more** includes items from a vast number of journal publishers and databases.
- **Search all** includes both options.

### **Keyword searching**

- Type **keywords** from book titles, authors, subjects or article titles.
- Select **Library Catalogue, Articles and more**, or **Search All** from the drop-down list.

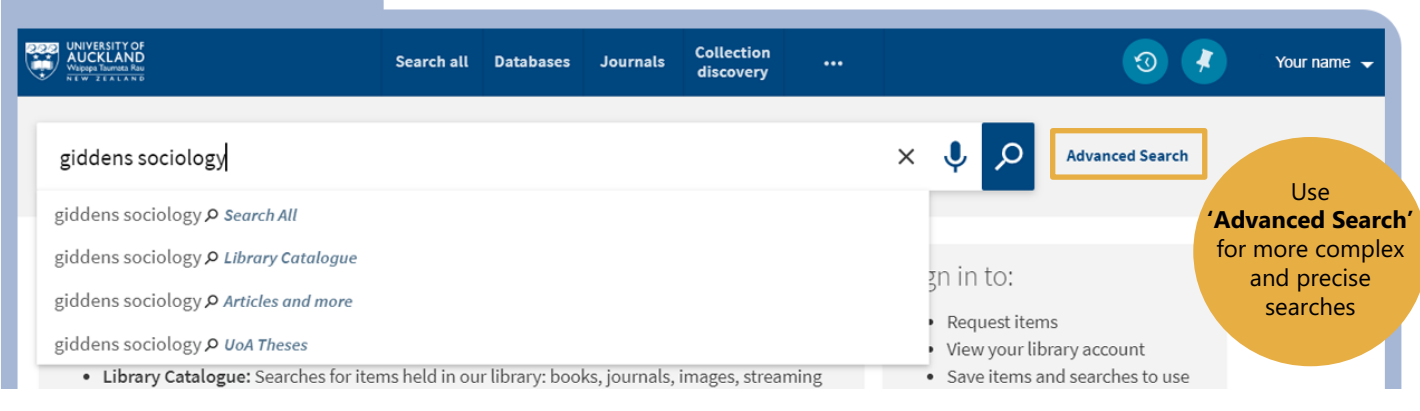

## **Looking for a book or journal title**

• Type the title in **as a phrase** using quotation marks.

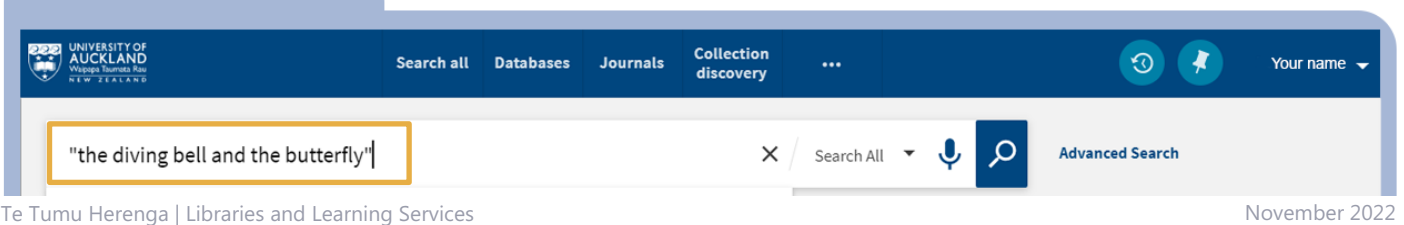

Waipapa Taumata Rau | University of Auckland

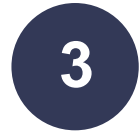

**1**

#### **Viewing results 3**

- 1. **Refine your results** using filters to see what is available in different formats, locations and publication dates.
- 2. **Lock a filter** so it persists in your current session.
- 3. Use filters to **exclude items**.
- 4. Use the quick action links to **email or pin** (save) an item.
- 5. **Click a title** to view the full record and access the full range of action options.

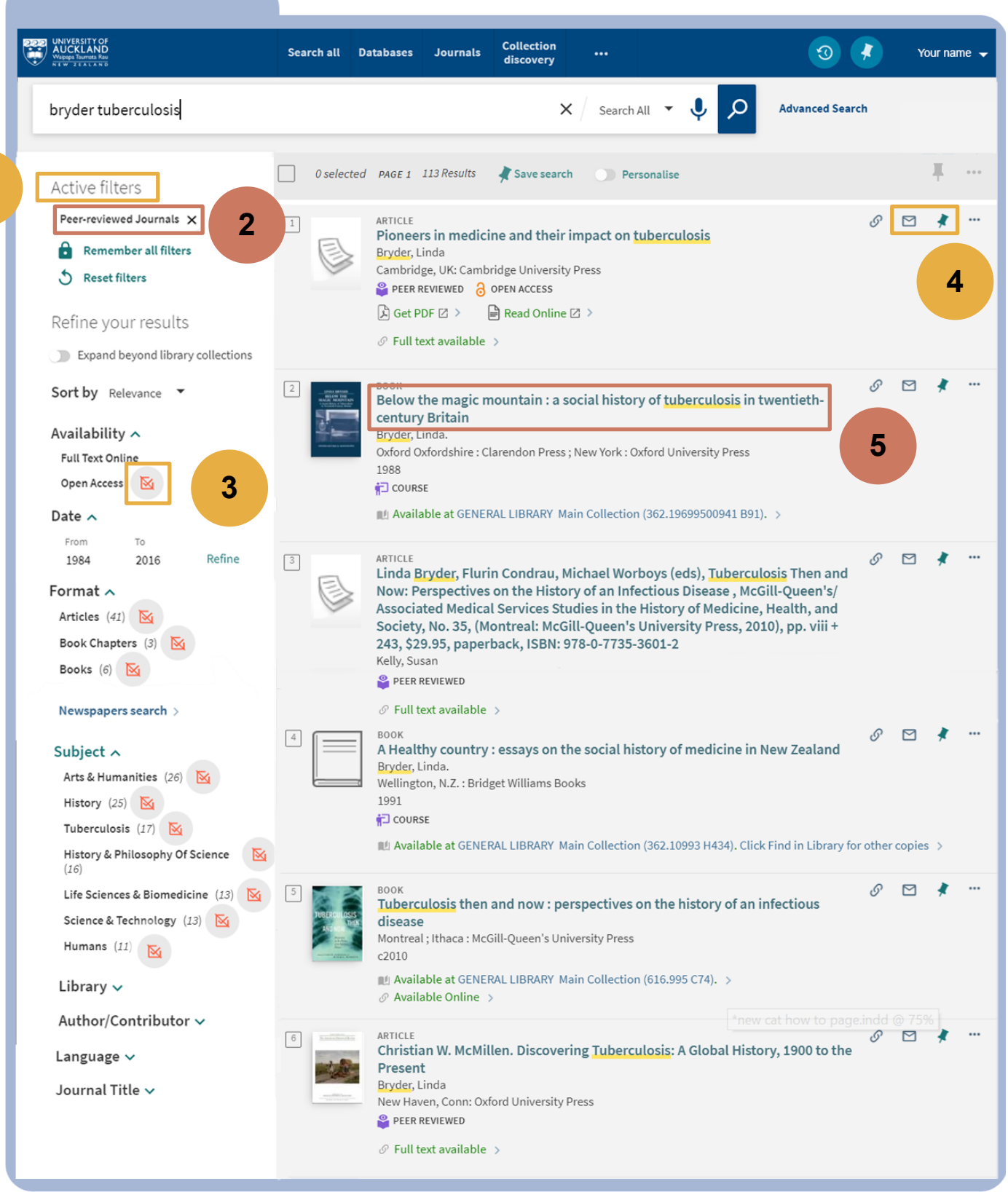

#### Introduction to the Catalogue

### **4 The full record**

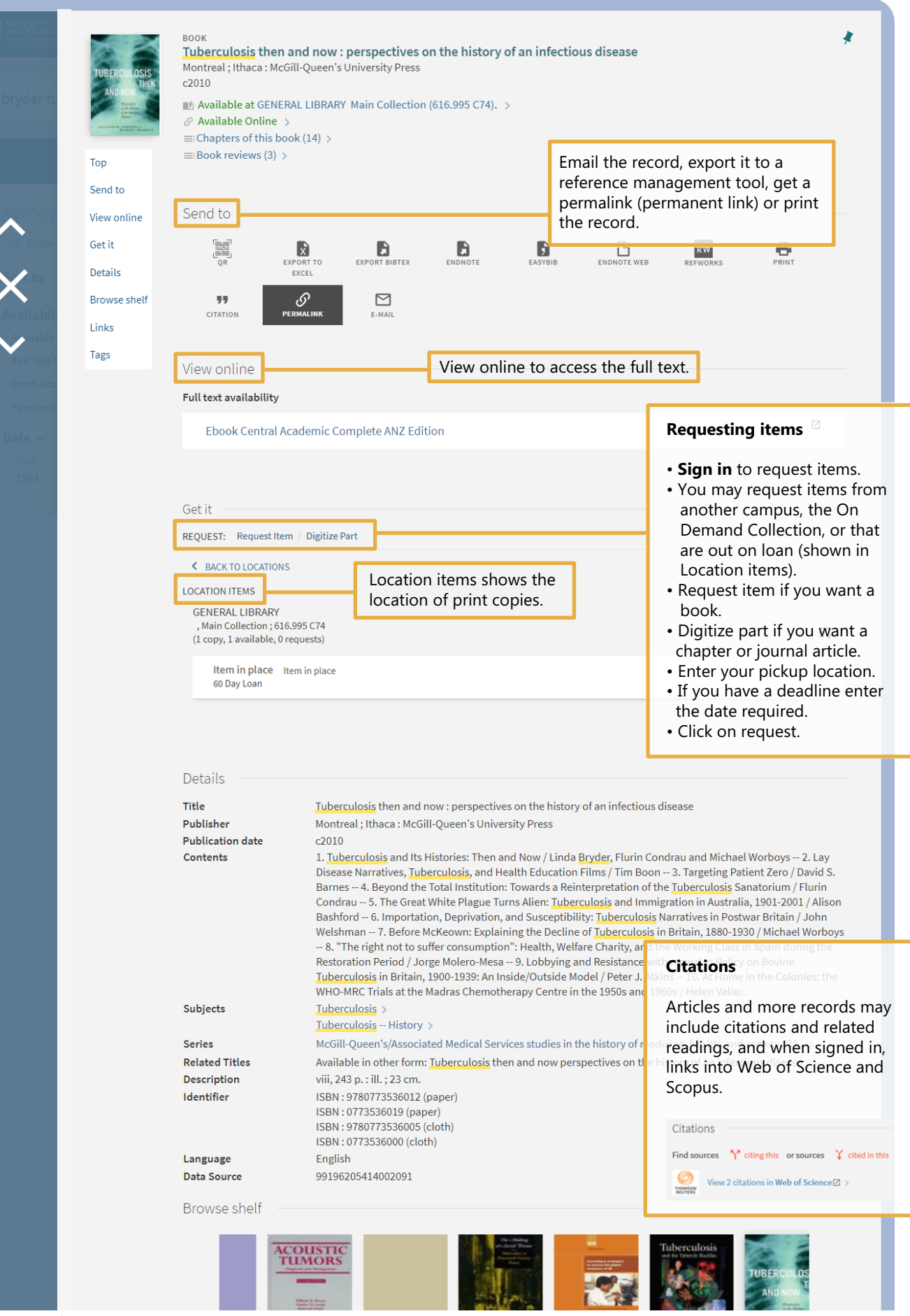

Te Tumu Herenga | Libraries and Learning Services Waipapa Taumata Rau | University of Auckland

November 2022

# **Save records, save searches and setting alerts**

- 1. **Save a record**, using the Pin, to keep the details of an item.
- 2. **Save your search** to see the list of results later.
- 3. You can also save a search and run it on a regular basis to keep up to date with new publications. Results can be sent to you in an email or RSS feed. See My favourites in section 6.

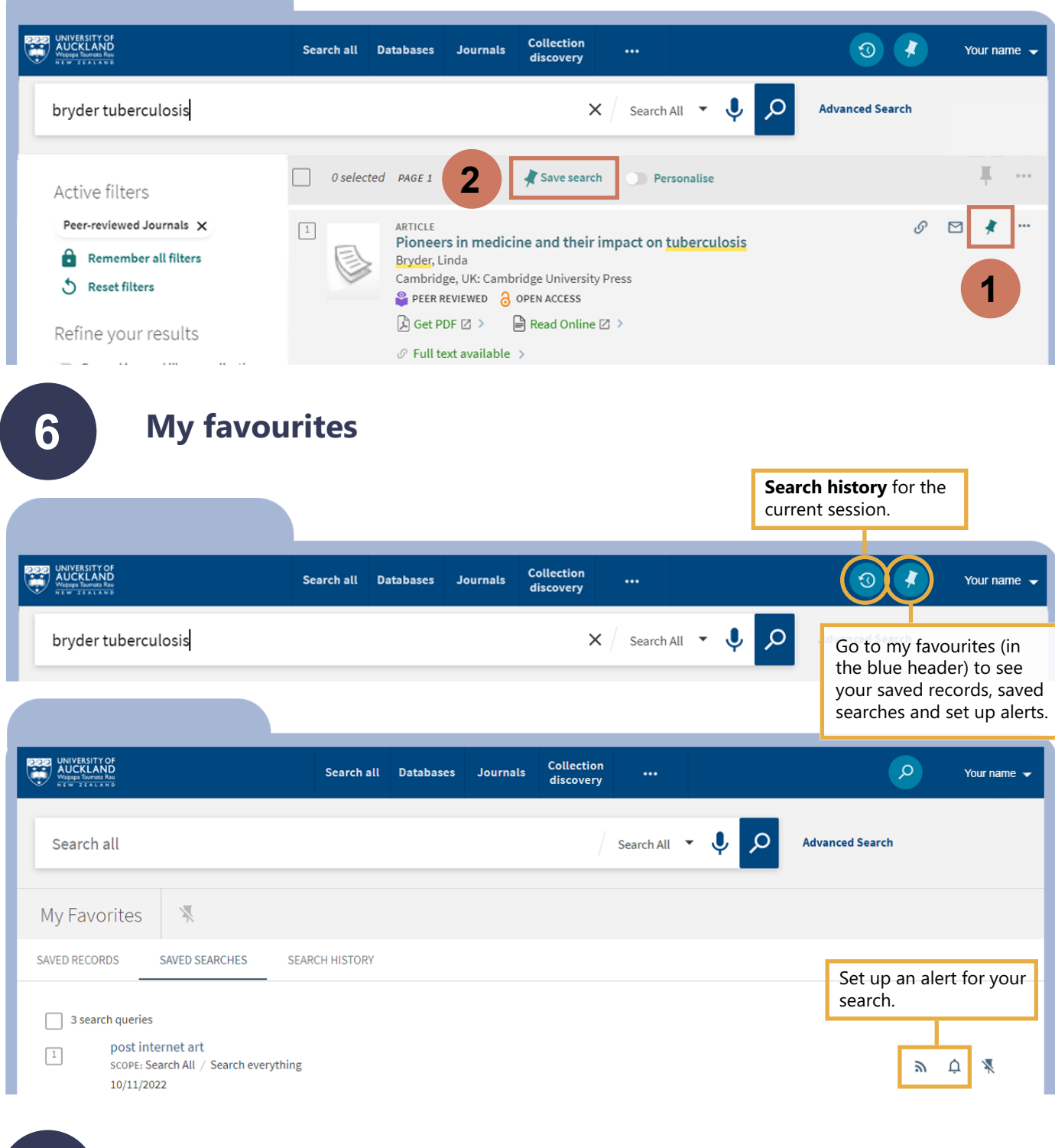

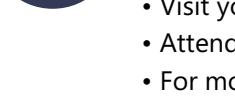

- Visit your **Student Hub** or submit an **[Ask us](https://www.forms.auckland.ac.nz/en/public/library/ask-us.html)** form.
- Attend Libraries and Learning Services **[workshops.](https://auckland.campuslabs.com/engage/organization/tetumuherenga)**
- For more in-depth information, read **[End User Help.](https://knowledge.exlibrisgroup.com/Primo/Product_Documentation/New_Primo_User_Interface/End_User_Help)**